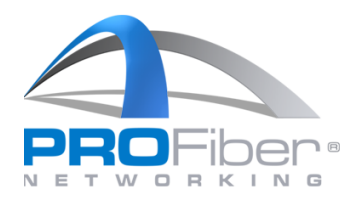

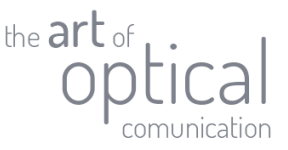

## Upgrade svářečky S178A/S153A/NJ001 programem Splicer Data Explorer

## Upozornění

- Pomocí Splicer Data Exploreru lze upgradovat pouze svářečky S178A/S153A se softwarem A04 a vyšším.
- Upgradovat lze obě generace svářeček S178A, S178A Ver. 2, S153A, S153A Ver. 2.
- V průběhu upgradu neodpojujte USB kabel, jinak může dojít k poškození svářečky.
- Před započetím upgradu připojte svářečku na napáječ.
- V průběhu upgradu budou přepsány všechny svařovací a zapékací programy do defaultního nastavení. Pokud máte programy editované, proveďte zálohu.
- K provedení upgradu je nutný přístup k síti internet.

Aktuální verzi programu Splice Data Explorer můžete stáhnout na [stránkách výrobce](http://fusion-splicer.on.arena.ne.jp/eng/) nebo [webu PROFiber.](https://profibercz.sharepoint.com/:u:/s/Web_share2/ETXsUX8TU9JHvYImVGTdpdwB_KVLvYPFeT9wxHbi6rIdGw?e=mtVoMQ)

Podrobný manuál v anglickém jazyce na [stránkách výrobce](http://fusion-splicer.on.arena.ne.jp/eng/index.html#download).

## Postup pro upgrade svářečky

- 1. Zapněte svářečku a připojte k PC pomocí mini USB kabelu.
- 2. Nainstalujte USB ovladače.
- 3. Zapněte Splicer Data Explorer. Zobrazí se okno, které vás upozorňuje na zhasnutí LCD svářečky. Klikněte "OK".

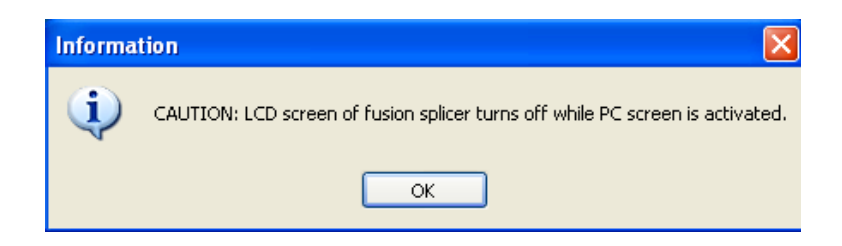

4. Zobrazí se hlavní panel Splicer Data Exploreru. Klikněte na záložku "Update".

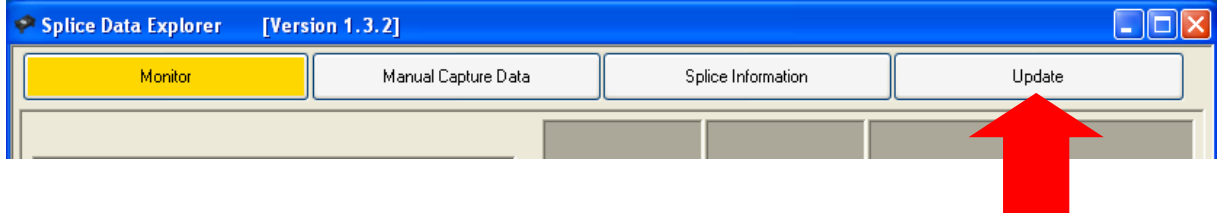

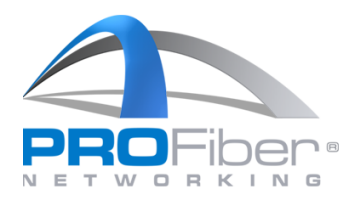

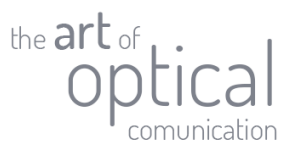

5. Klikněte na "Update Fusion Splicer".

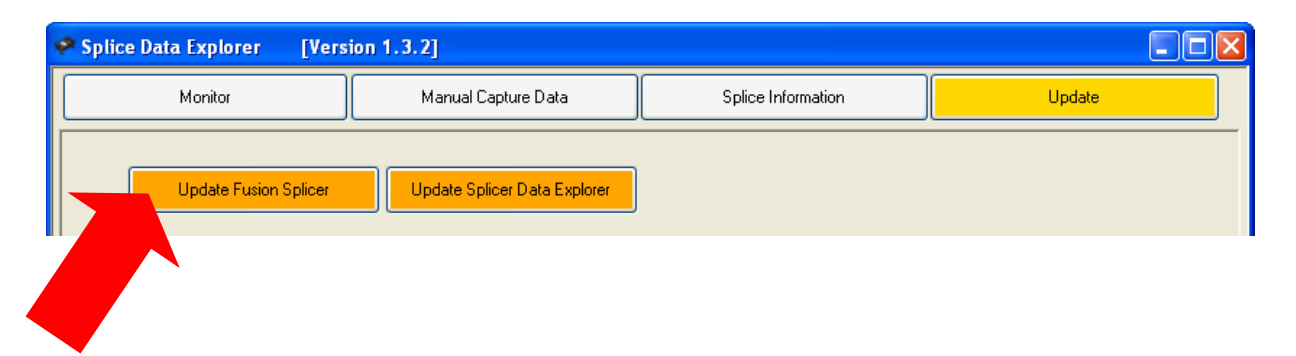

6. Zadejte sériové číslo svářečky včetně nul. Vždy musíte zadat pět čísel.

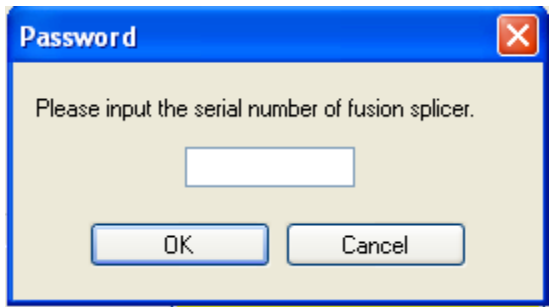

7. Připojte napáječ ke svářečce.

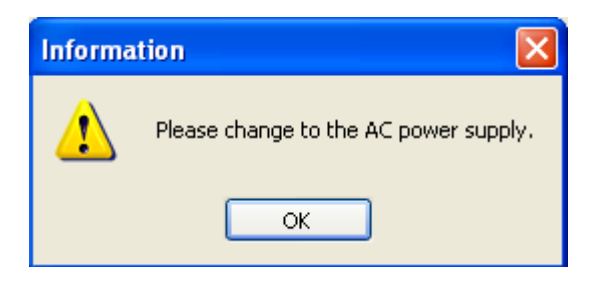

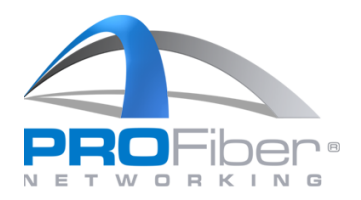

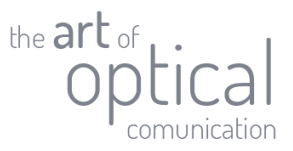

8. Program zobrazí dostupné verze softwaru ke stažení. Vyberte požadovanou verzi a klikněte na "Start".

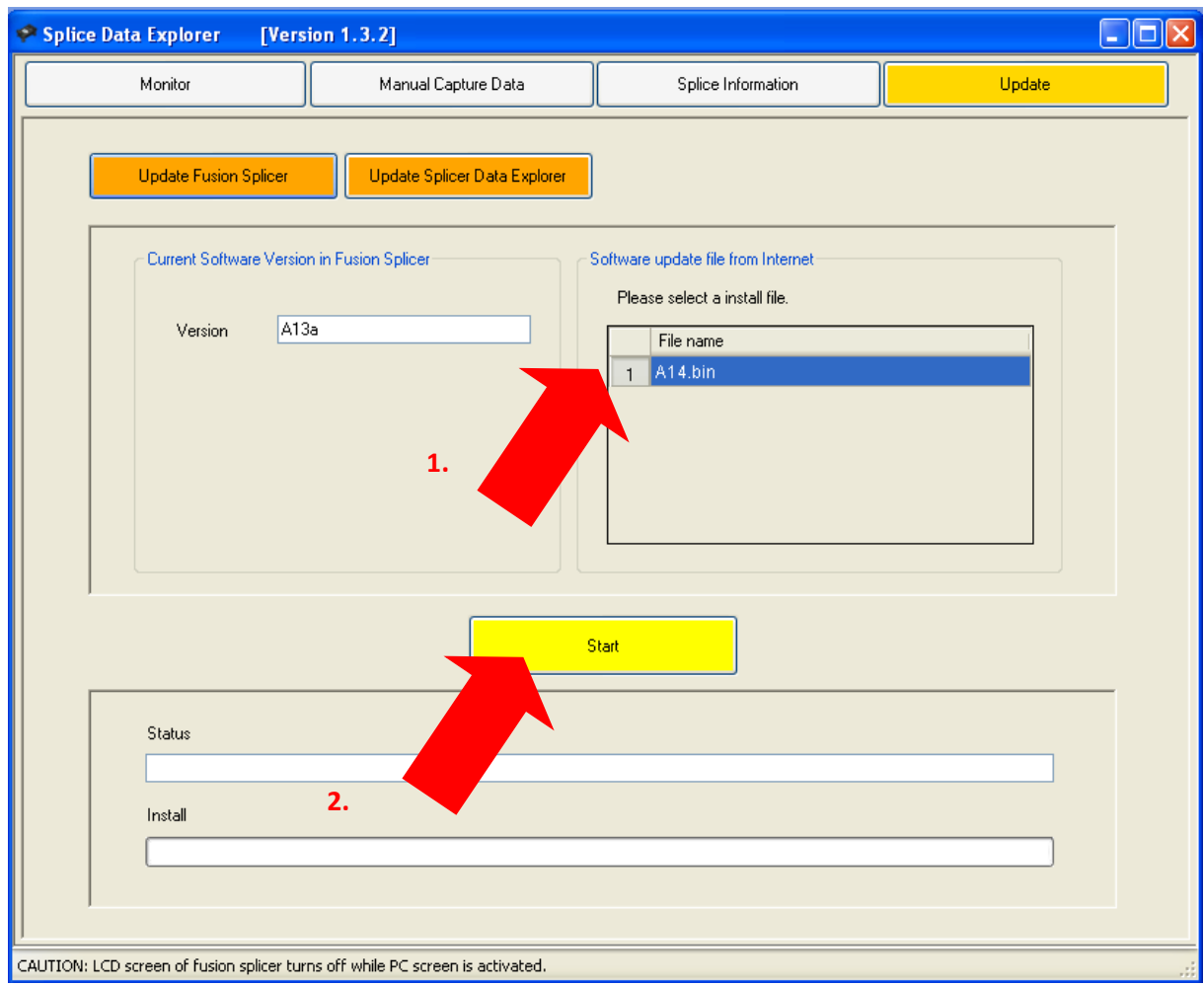

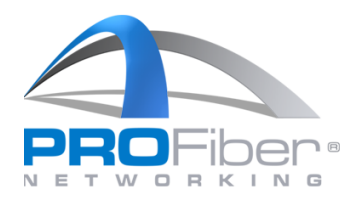

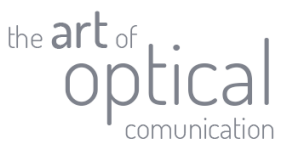

- 9. Upozornění a souhlas s upgrade.
	- Nevypínejte svářečku a neodpojujte napájení v průběhu upgradu.
	- Neodpojujte USB kabel v průběhu upgradu.
	- V průběhu upgradu nemačkejte klávesy svářečky.
	- V průběhu upgradu nespouštějte a nemanipulujte s jinou aplikací nebo Splice Data Explorerem.
	- Pokud bude upgrade v průběhu přerušen, může dojít k poškození softwaru a svářečka nebude funkční.

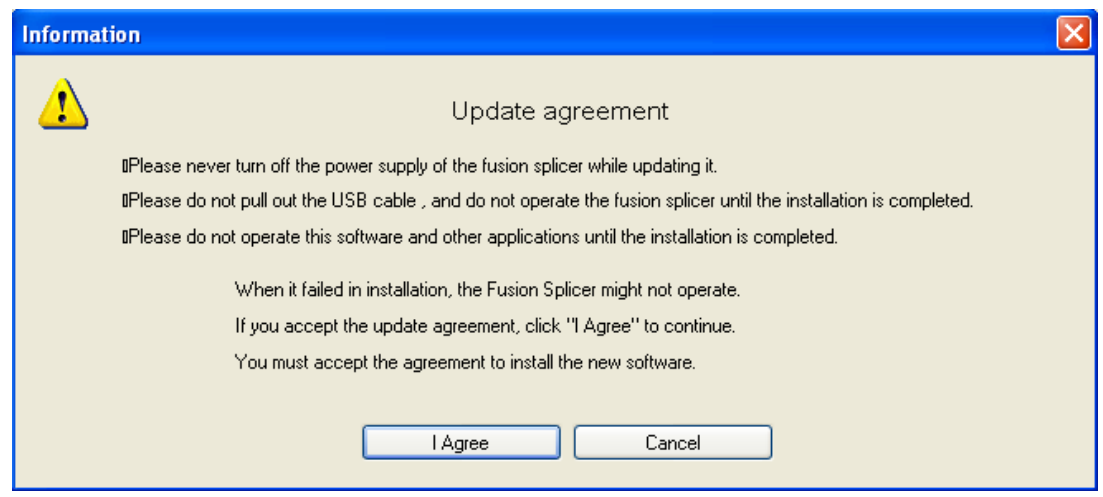

Pokud souhlasíte s upgradem klikněte na "I Agree". Pokud nesouhlasíte, klikněte na "Cancel".

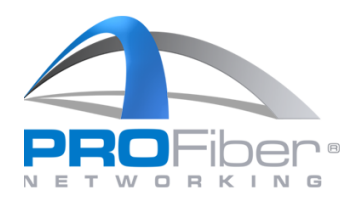

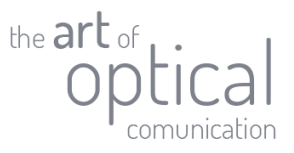

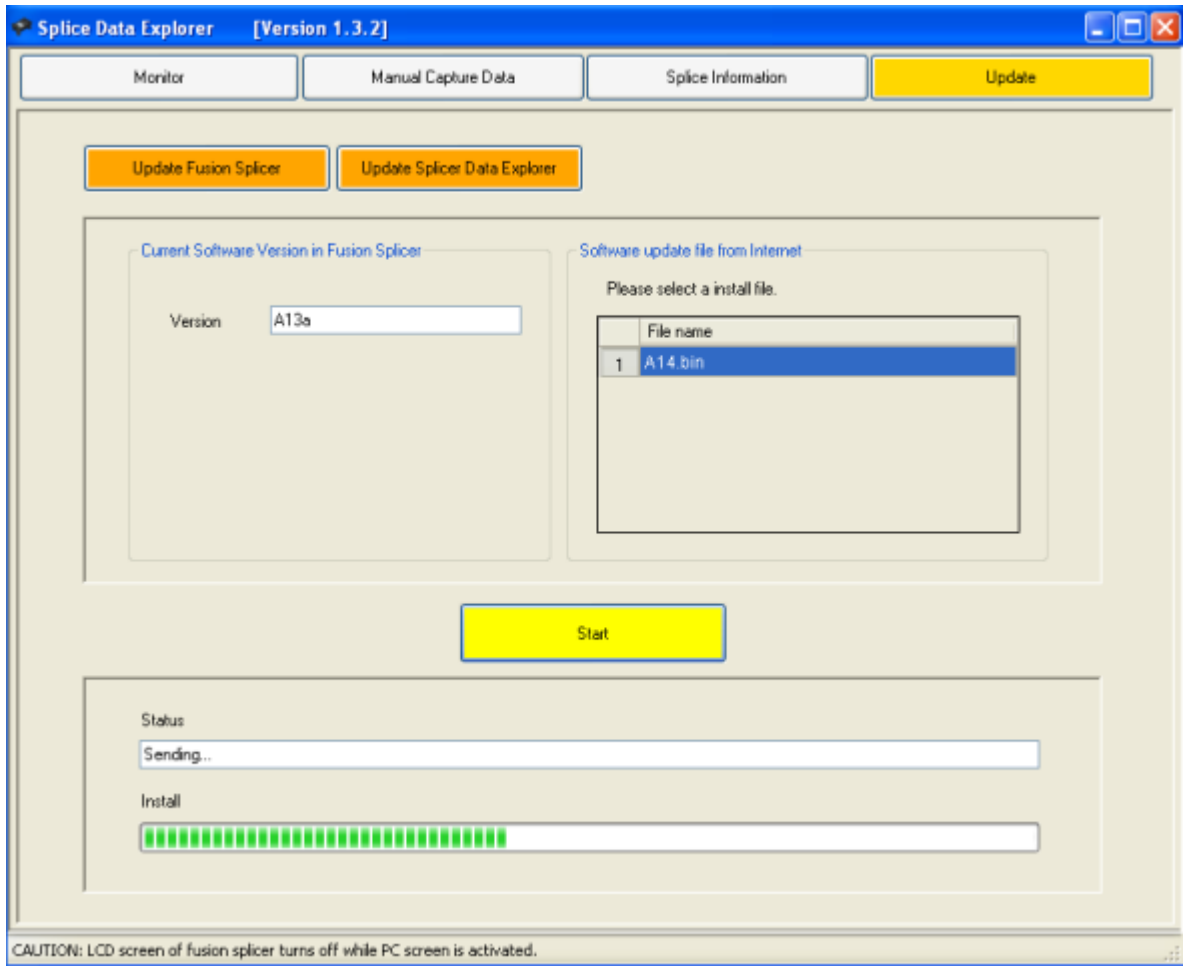

10. Splicer Data Explorer spustí proces upgradu. Počkejte, až bude proces dokončen.

11. Dokončení procesu upgradu bude oznámeno programem. Po kliknutí na "OK" dojde k restartu svářečky.

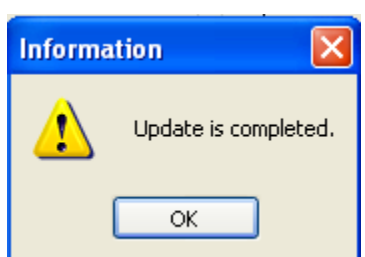

12. Upgrade je dokončen.

V případě dotazů kontaktujte: Tomáš Mrázek, [tomas.mrazek@profiber.e](mailto:tomas.mrazek@profiber.)u, tel.: +420 606 626 256